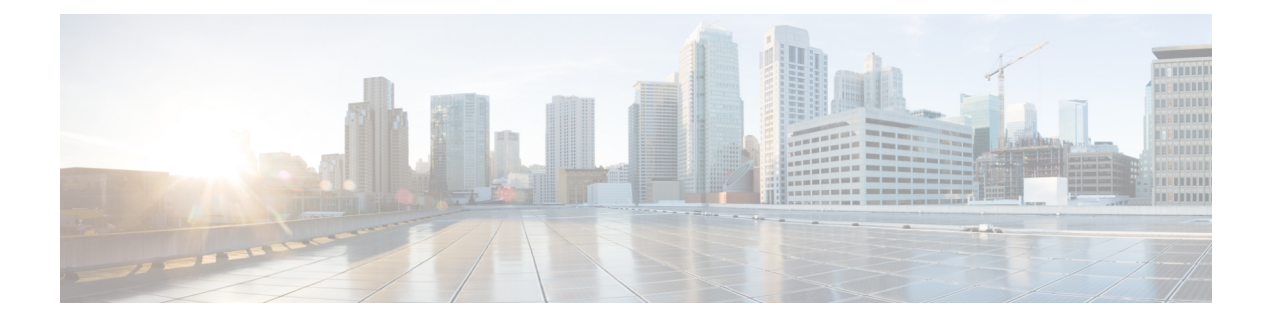

# **Configuring SVI**

This chapter contains the following sections:

- [About](#page-0-0) SVI, on page 1
- [Configuring](#page-0-1) a SVI, on page 1
- [Deleting](#page-1-0) a SVI , on page 2

#### <span id="page-0-0"></span>**About SVI**

A switch virtual interfaces (SVI) or VLAN interface, is a virtual routed interface that connects a VLAN on the device to the Layer 3 router engine on the same device. Only one VLAN interface can be associated with a VLAN, but configure a VLAN interface for a VLAN only when you want to route between VLANs or to provide IP host connectivity to the device through a virtual routing and forwarding (VRF) instance that is not the management VRF. When you enable VLAN interface creation, Cisco NX-OS creates a VLAN interface for the default VLAN (VLAN 1) to permit remote switch administration.

Enable the VLAN network interface feature before you can configure it.

In Cisco UCS Director, SVI configuration is supported on the following Cisco network devices:

- Cisco Nexus 5000, 5500, and 5672 Series switches
- Cisco Nexus 7000 Series switches

## <span id="page-0-1"></span>**Configuring a SVI**

- **Step 1** Choose **Physical** > **Network**.
- **Step 2** On the **Network** page, choose the pod.
- **Step 3** Select the network device to be configured.
- **Step 4** Click **Interfaces**.
- **Step 5** Click **Add SVI**.
- **Step 6** In the **Configure** SVI screen, complete the required fields, including the following:

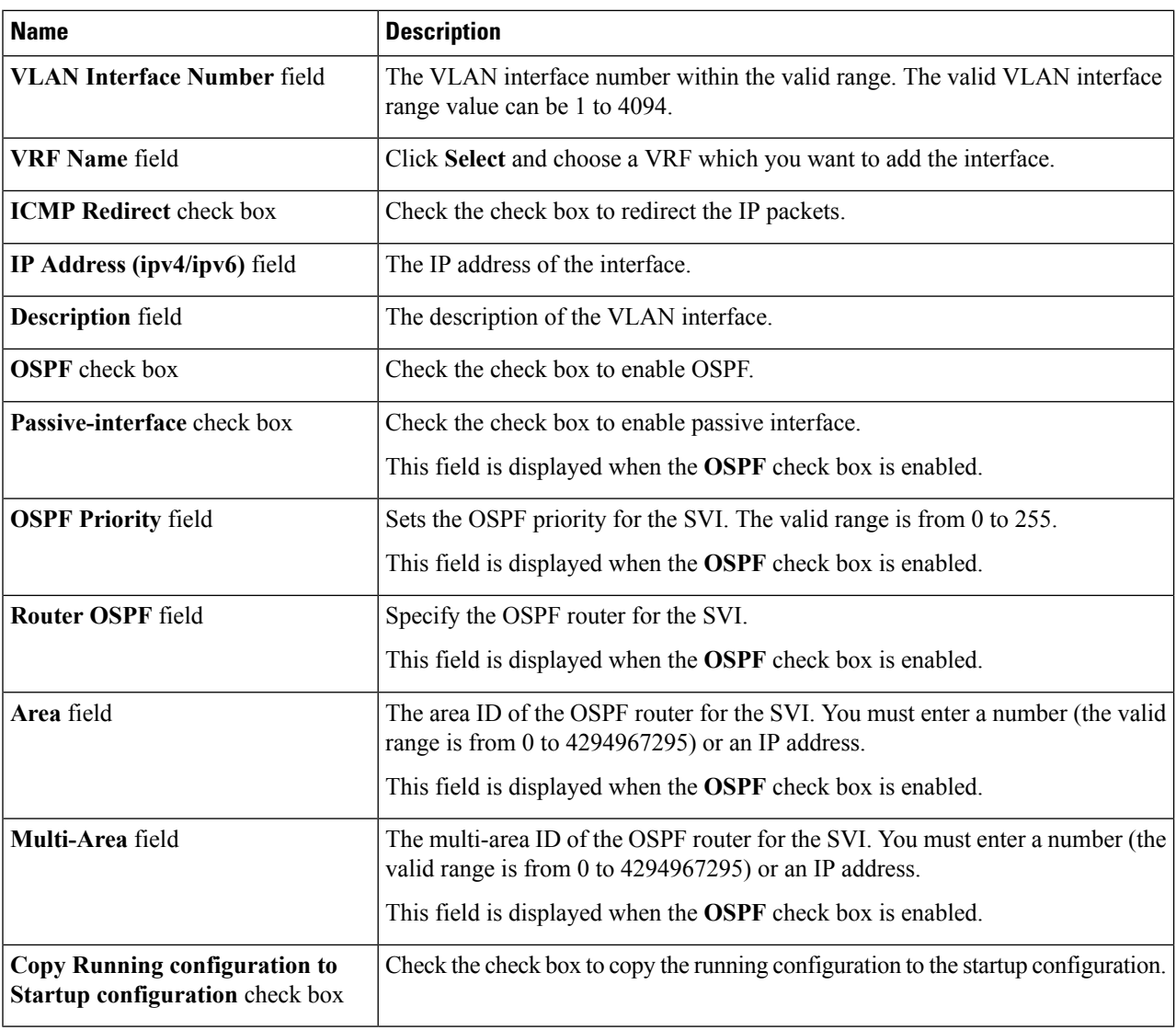

#### <span id="page-1-0"></span>**Step 7** Click **Submit**.

### **Deleting a SVI**

**Step 1** In the **Interface** tab, select the interface to be deleted. **Step 2** Click **Remove SVI**. The **Remove SVI** screen appears to confirm deletion of SVI. **Step 3** Check the **Copy Running configuration to Startup configuration** check box to copy the configuration to the startup configuration.

 $\mathbf{l}$ 

**Step 4** Click **Submit**.

 $\mathbf{l}$